To review the transaction history of a specific vaccine group, trade name, and/or lot number, there is a Show Transactions report available in Idaho's Immunization Reminder Information System (IRIS). Because providers are required to account for all doses of vaccine supplied by the Idaho Immunization Program (IIP), the Show Transactions report is a useful tool to assist in researching accountability discrepancies or other transaction detail associated with the organization's IIP-supplied vaccine inventory.

#### How to Run a Show Transactions Report

Log into IRIS. On the left-hand side in the **Inventory** section, click *manage inventory.*

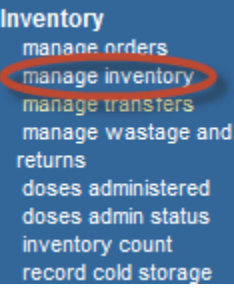

PROGRAMI

The **Manage Inventory** screen will open. Click the *Show Transactions* button.

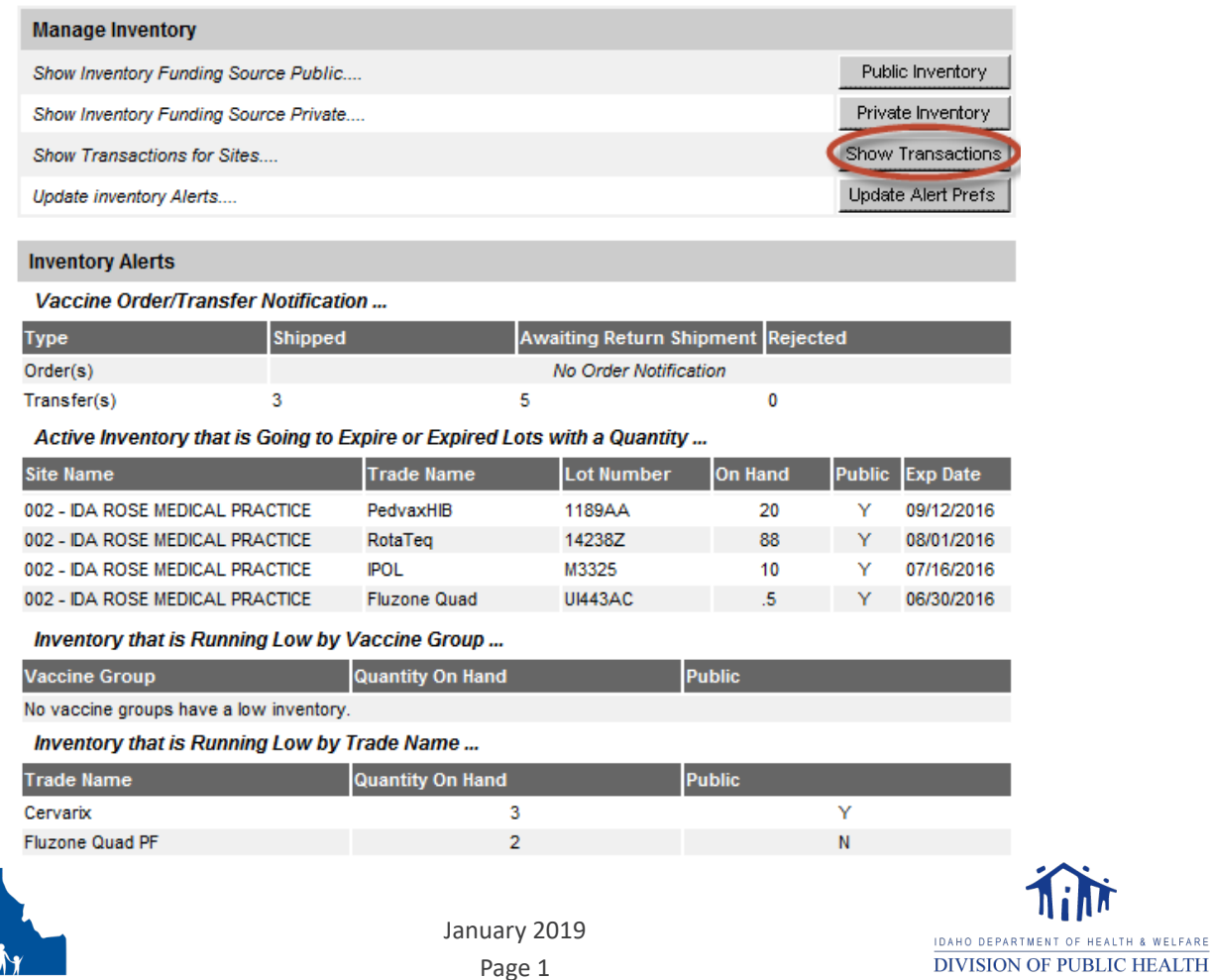

Page 1

WELFARE

The **Vaccine Transactions** screen will open; as shown below.

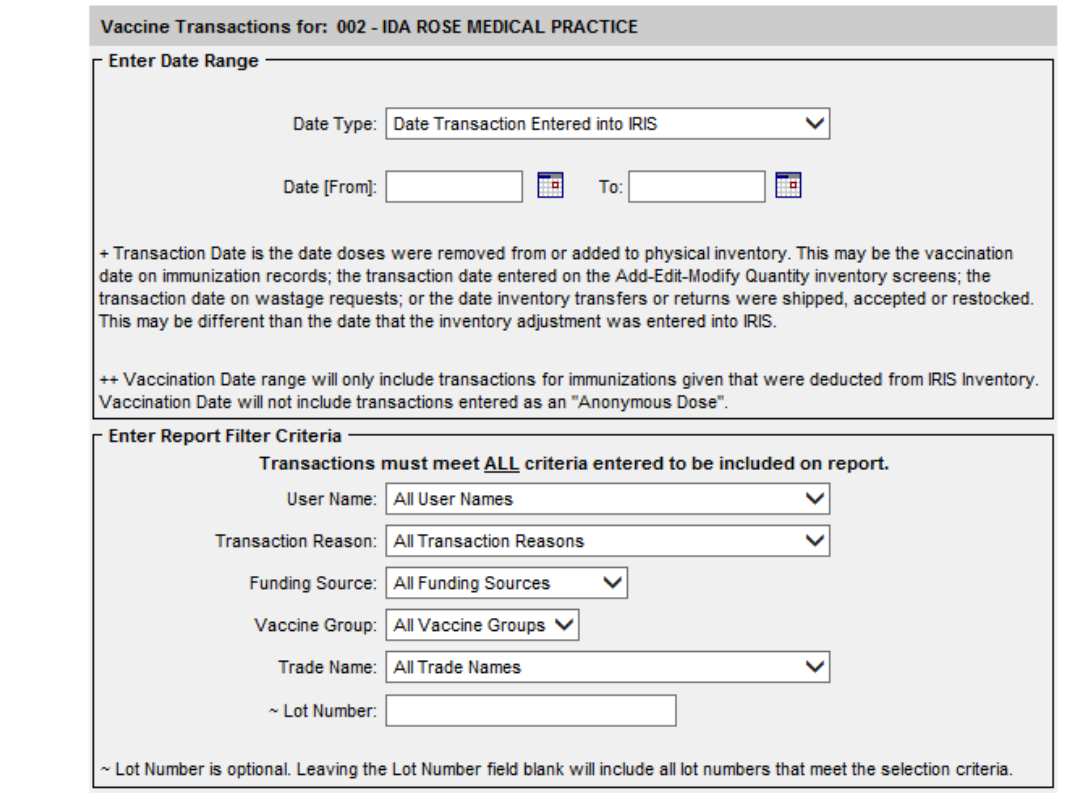

Users have several options for running the report, which include:

- $\bullet$  Date Type<sup>1</sup>
	- o Transaction Date
	- o Vaccination Date
- Date Range (From and To); required fields
- Report Filter Criteria; not all fields are required
	- o User Name
	- o Transaction Reason
	- o Funding Source
	- o Vaccine Group
	- o Trade Name
	- o Lot Number
		- If only part of the lot number is known, then an asterisk may be used as a wild card to search for all lots that contain the known characters.
			- • "U\*" will yield results of all lot numbers that begin with "U".
			- • "\*458\*" will yield results of all lot numbers that contain 458 anywhere within the number; for example, U458Z3, 458T5, UH2458, etc.

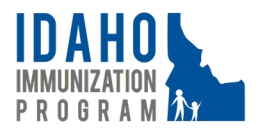

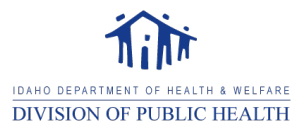

<sup>1</sup>Refer to the descriptions of each Date Type in the *Enter Date Range* section of IRIS for details regarding the difference in each type.

After the *Date Range* parameters have been chosen and the *Report Filter Criteria* selected, users may enter a report name in the *Enter a Report Name* field; this is optional. If a unique report name is not specified, then the report name will default to Show Transactions.

After a report name has been chosen, select the desired *Report Type*, Excel or PDF, from the drop-down menu then click the *Generate Show Transaction Report* button.

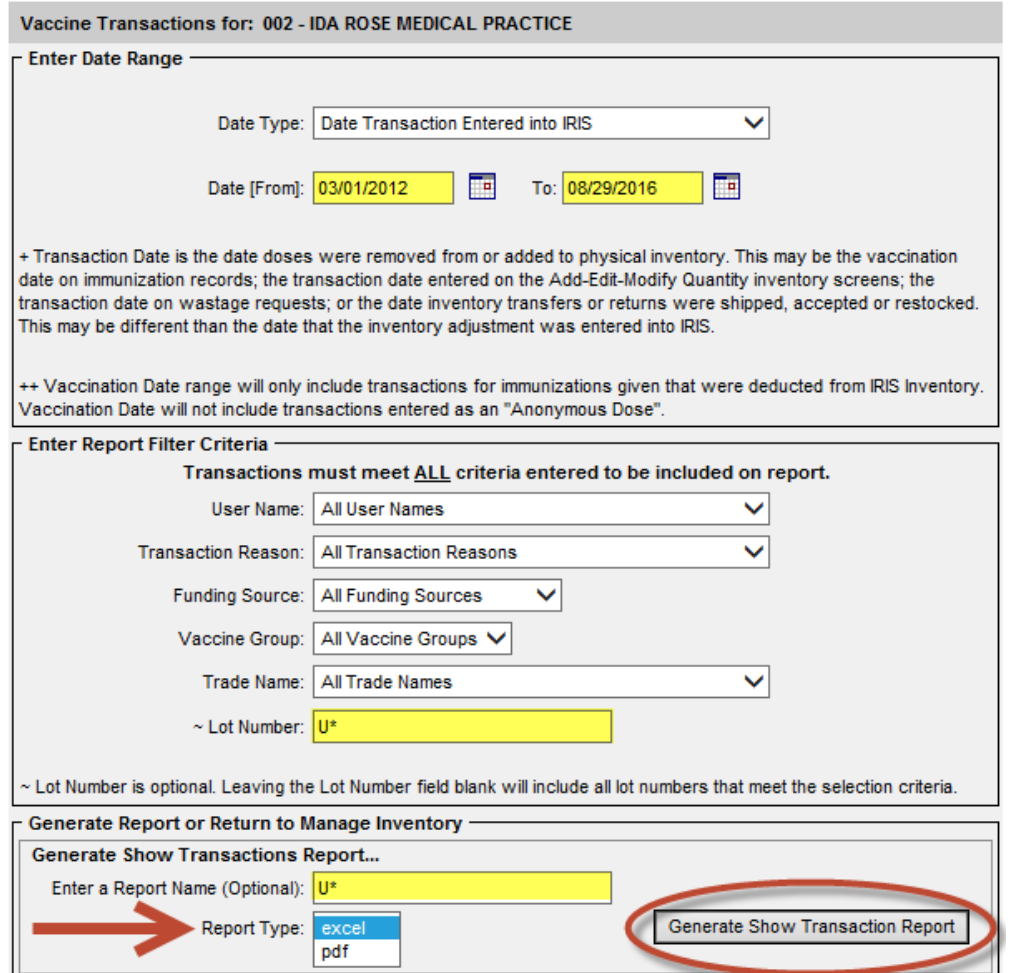

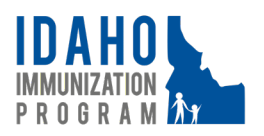

IDAHO DEPARTMEN **ITH & WELFARE DIVISION OF PUBLIC HEALTH** 

After the *Generate Show Transaction Report* button has been clicked, users will be redirected to the *Show Transaction Report Request* screen shown below. While the report is being generated, the *Status* will indicate "In Progress". Once the report is complete, the *Status* will indicate "Done". To open the report, click on the report name hyperlink located in the *Report Name* column.

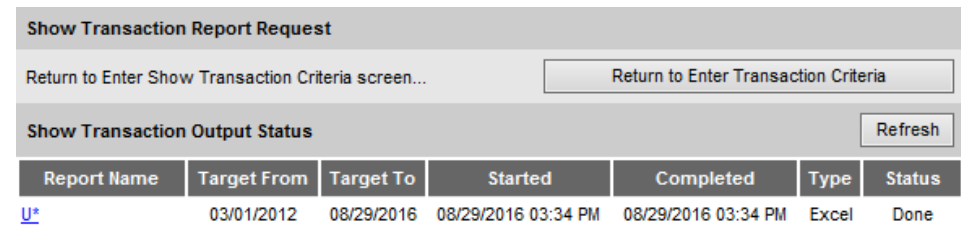

If excel was selected as the *Report Type*, then the following pop-up window will open to confirm if users would like to Open, Save, or Save As. Select the appropriate choice to meet the specific needs of the organization.

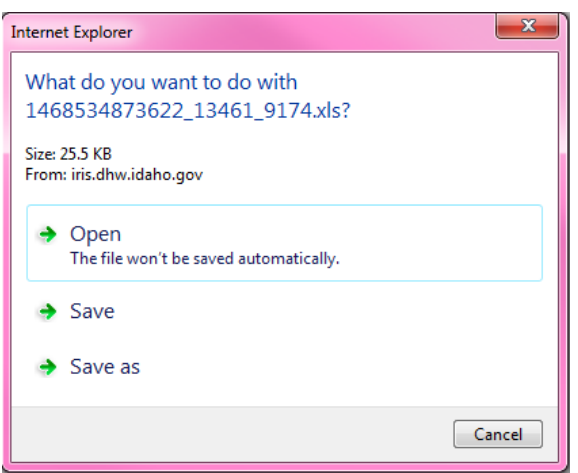

Regardless of whether Open, Save, or Save As is chosen in the previous step, the Excel spreadsheet will contain two worksheets specified below that include the following information:

- Show\_TransactionsEXCEL
	- o Organization Name
	- o Transaction Date
	- o Vaccine
	- o Trade Name
	- o Lot Number
	- o Funding Source
	- o Quantity
	- o Transaction Reason
	- o Vaccination Date
	- o Patient Name

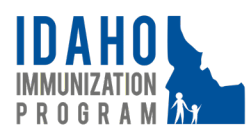

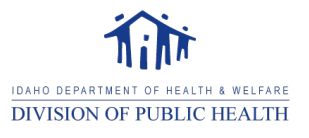

- o Patient DOB
- o Manage Inventory Explanation
- o Detail
- o Wastage and Return Provider Comment
- o Wastage and Return State Comment
- o Date Entered Into IRIS
- o User Name
- o Transaction ID
- Show TransactionsEXCEL 2
	- o Report Filter Criteria entered to run the report

The report results may be filtered and/or sorted per the preferences of the organization.

If pdf was selected as the *Report Type*, then depending on your computer's internet browser settings, you will either be redirected to the Vaccine Transaction Report or a new window will open to display report.

Please note that the PDF report type includes only the following information:

- • Organization Name
- • Transaction Date
- Lot \ Trade Name
- **Type** 
	- o See Transaction Code near top of report for transaction description details
- Qty (quantity)
- Patient Name
- DOB

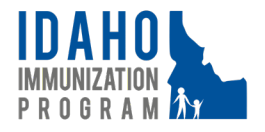

**IDAHO DEPARTMEN** ALTH & WELFARE **DIVISION OF PUBLIC HEALTH**